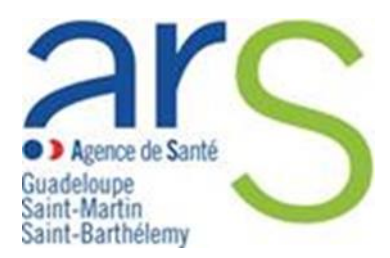

### **Comment déclarer un Évènement Indésirable Grave associé aux Soins (EIGS) Volet 2**

La déclaration d'un EIGS s'effectue désormais via le portail de signalement des événements indésirables sanitaires mis en place le 13 mars 2017.

Les conclusions de l'analyse des causes réalisée à l'issue de la survenue de l'EIGS sont à transmettre à l'ARS via le formulaire EIGS – Volet 2.

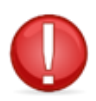

**Avant de commencer, munissez-vous de la référence portail qui vous a été communiquée par mail lors de la déclaration initiale (volet 1) et qui figure sur la copie de votre déclaration. Elle permettra à nos services de faire le lien avec votre déclaration initiale.** 

Pour accéder au portail de signalement, cliquer sur le lien suivant : signalement-[sante.gouv.fr](https://signalement.social-sante.gouv.fr/)

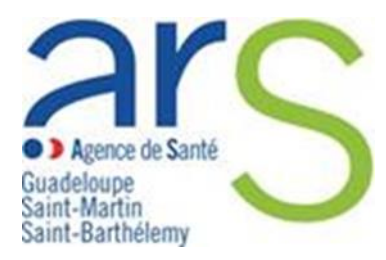

- **1. Vous êtes redirigés sur la page d'accueil**
- → Cliquer sur le bouton « **signaler un évènement indésirable** »

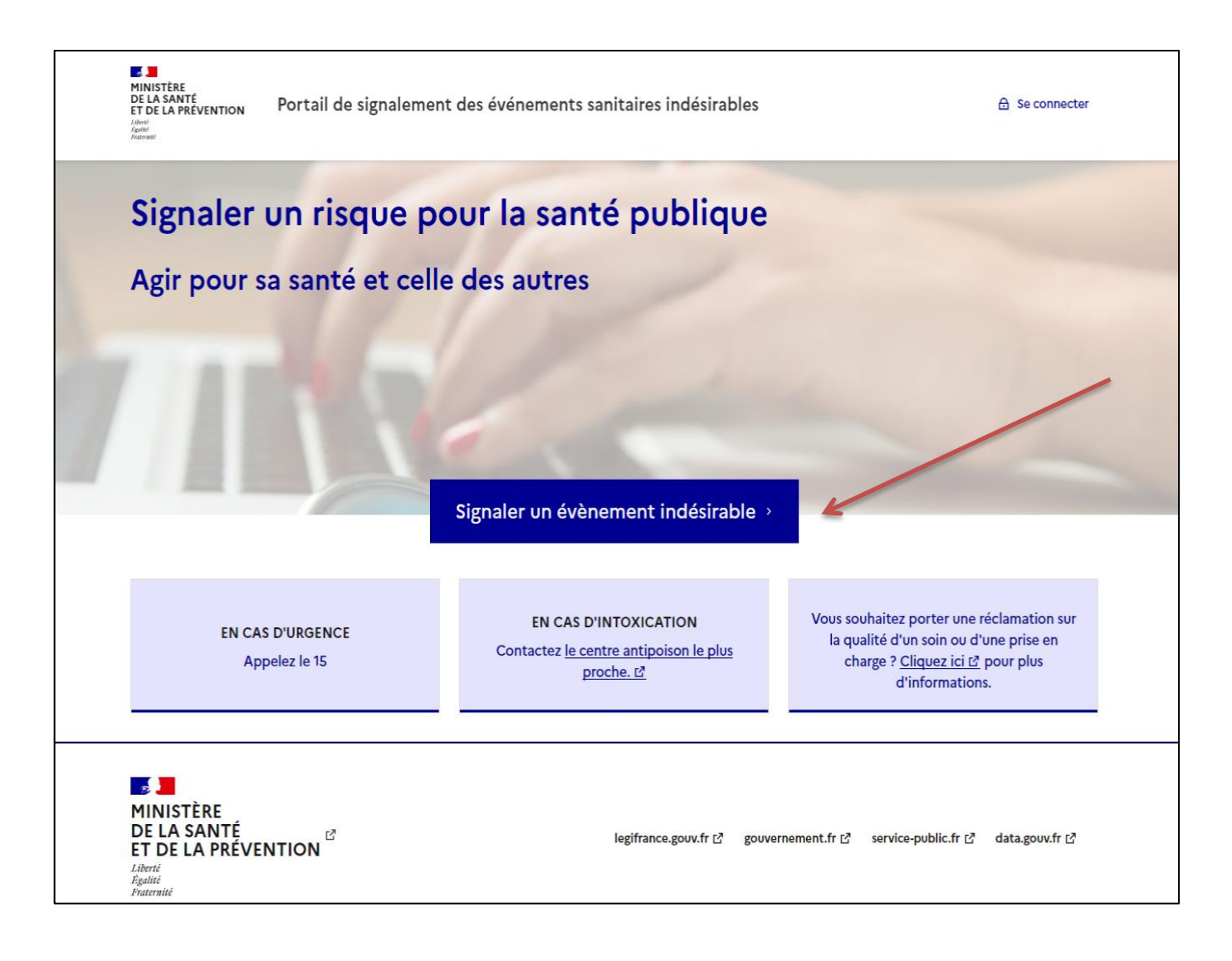

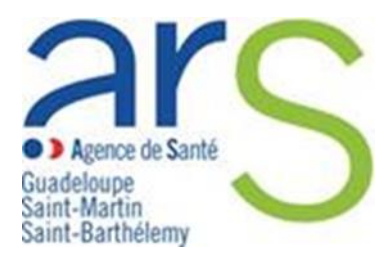

**2. Vous êtes redirigés sur la page d'identification du profil de déclarant**

#### → Cliquer sur le bouton « **Vous êtes un professionnel de santé** »

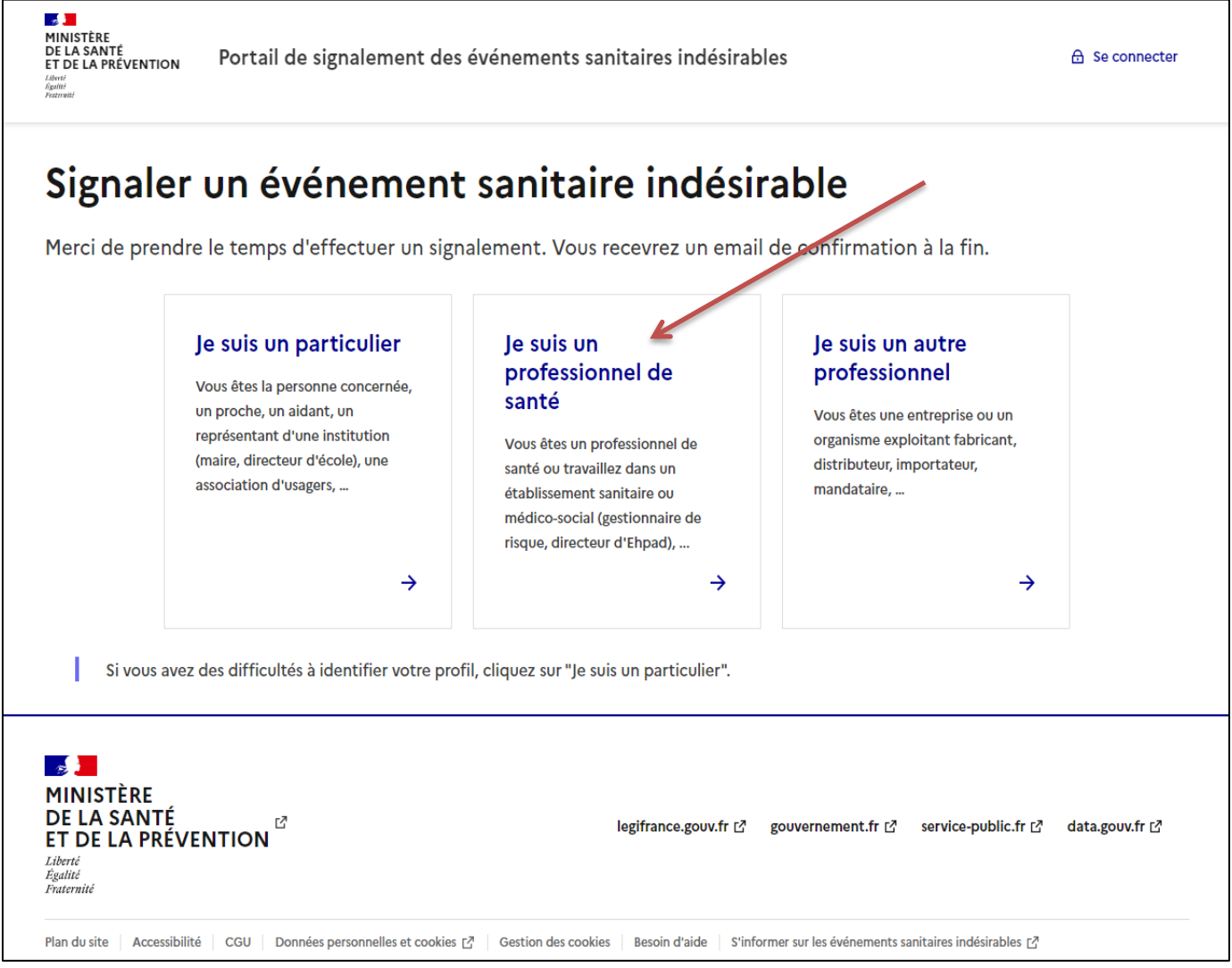

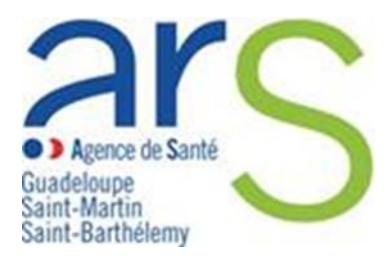

### **TUTORIEL PORTAIL EIGS – Volet 2**

#### **3. Vous êtes redirigés sur la page de l'arbre de guidage**

- $\rightarrow$  Les événements indésirables graves associés aux soins (EIGS) analyse des cause 2<sup>ème</sup> partie est répertorié dans **l'onglet évènement indésirable associé à des soins.**
- → Cocher la case « **Evénements indésirables graves associés aux soins (EIGS) – analyse des cause – 2ème partie** » puis cliquer sur le bouton « **Suivant** »

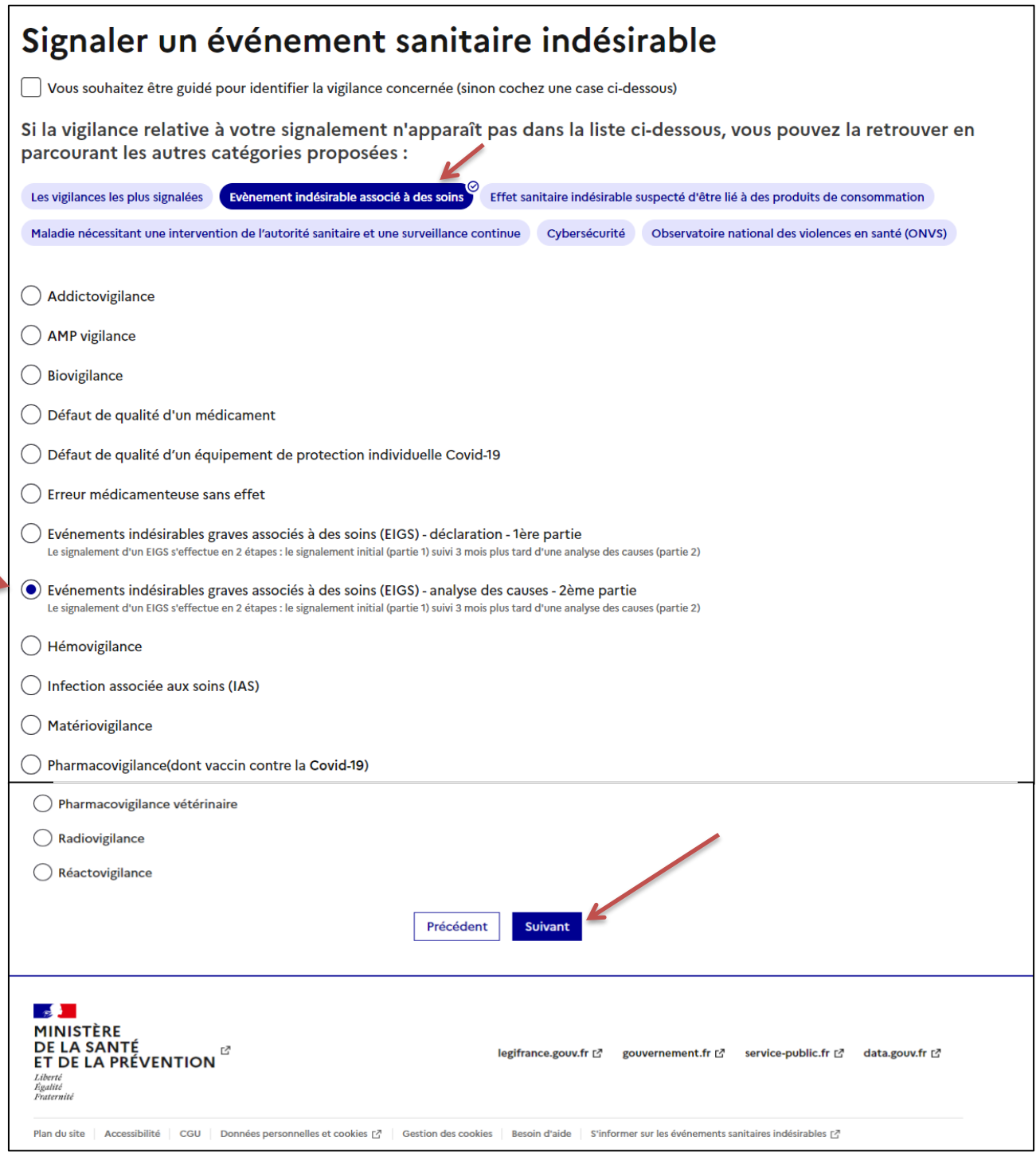

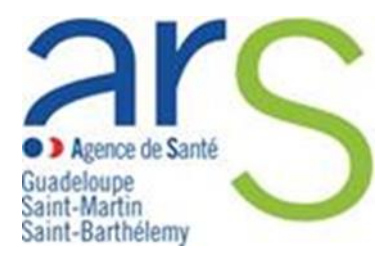

### **4. Vous accédez à la page de déclaration des EIGS – Volet 2**

 $\rightarrow$  Veillez à vous assurer que :

**Votre déclaration ne comporte aucune donnée nominative** concernant les usagers ou les professionnels ayant participé à leur prise en charge

#### → Cliquer sur « **Commencer** »

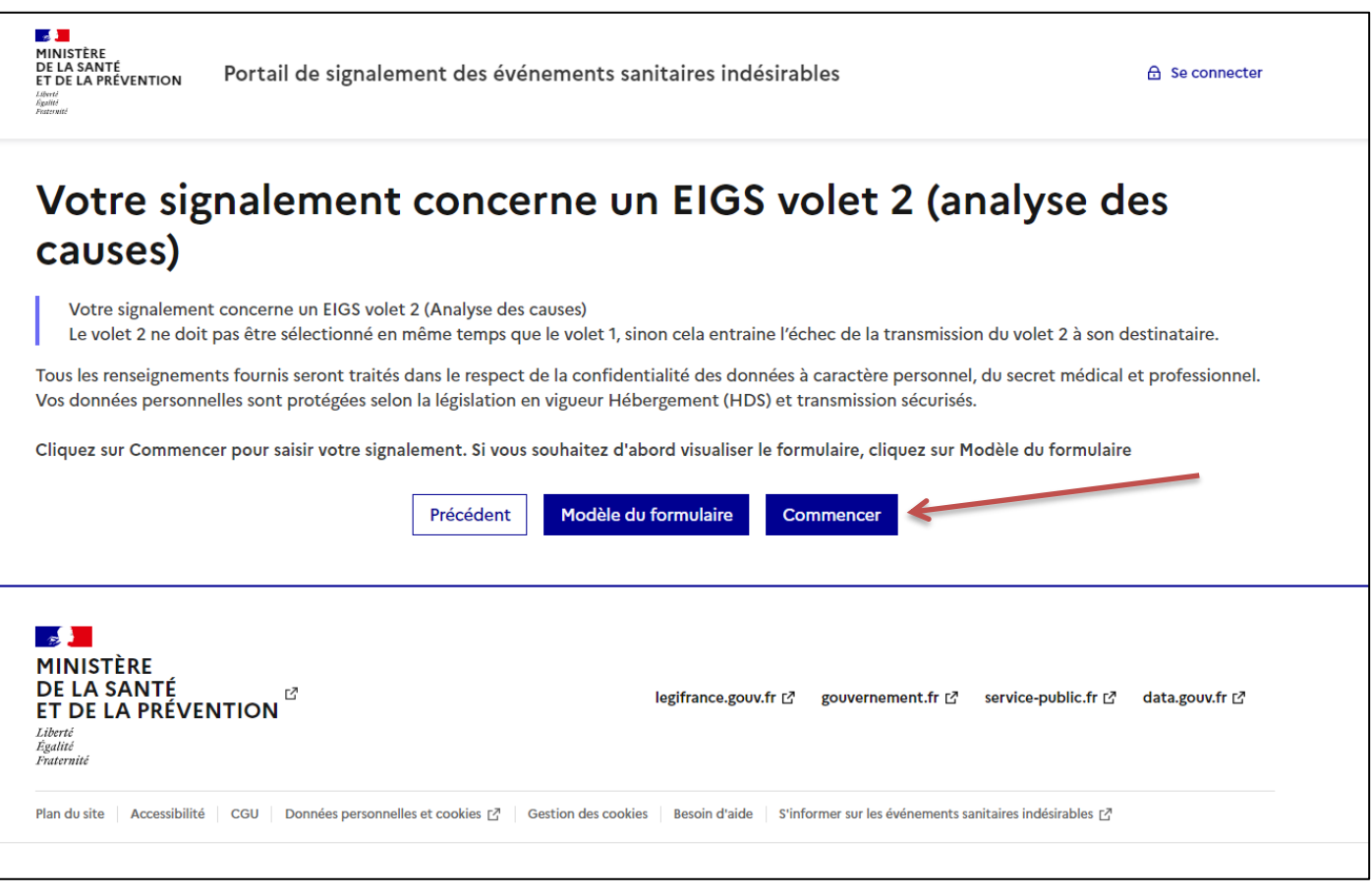

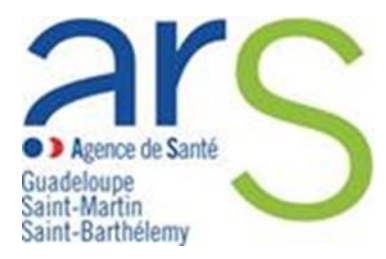

#### **5. Vous accédez à l'identification de sécurité**

- → Cocher « **En cochant cette case, je reconnais avoir lu et accepté les Conditions Générales d'Utilisation** »
- $\rightarrow$  Entrez les caractères
- → Cliquer sur « **Valider »** et « **Suivant »**

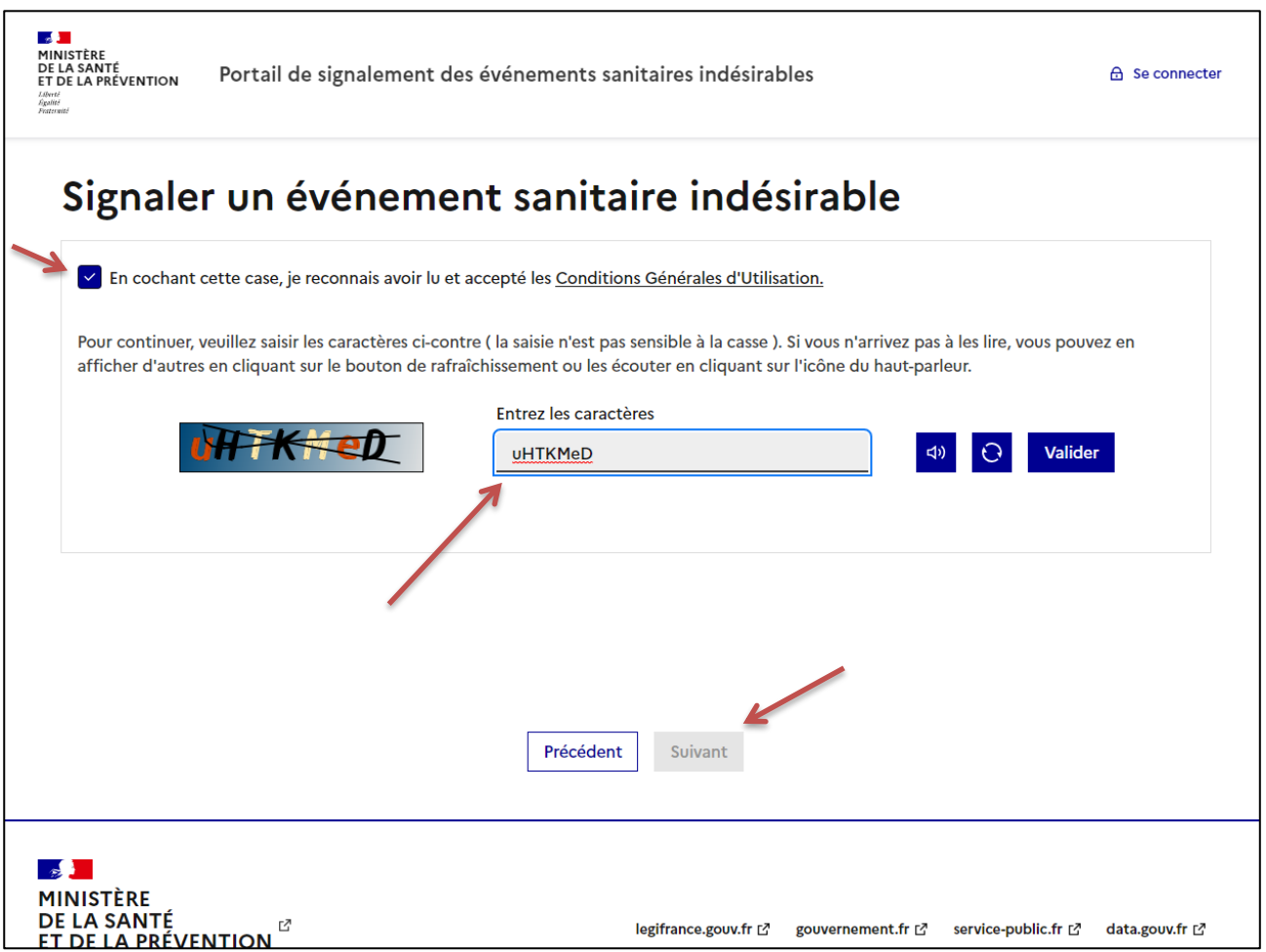

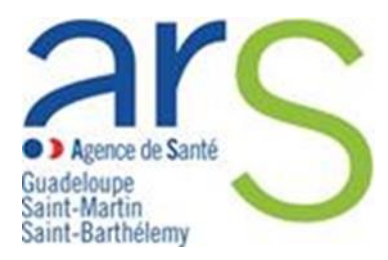

### **6. Vous accédez au formulaire de déclaration EIGS - Volet 2**

- $\rightarrow$  Compléter les champs en veillant à bien renseigner les champs obligatoires signalés par un astérisque \*
- → Il est important de remplir la première sous-catégorie avec le numéro de référence du premier volet de déclaration que vous trouverez dans votre déclaration initiale.
- → Remplir les sous dossiers puis cliquer sur « **Valider les données** » dans chaque catégories.
- → Puis cliquer sur « **Suivant** »

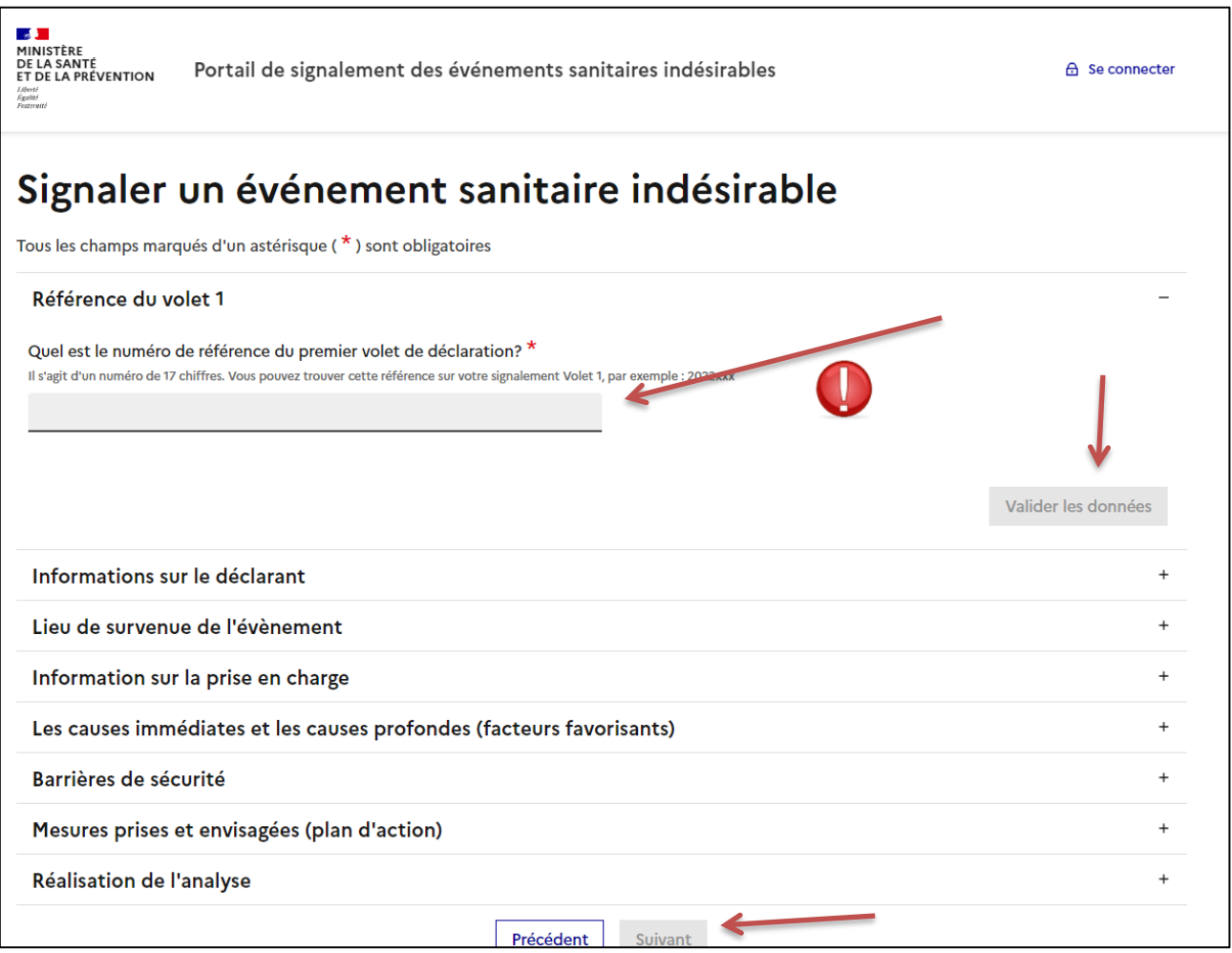

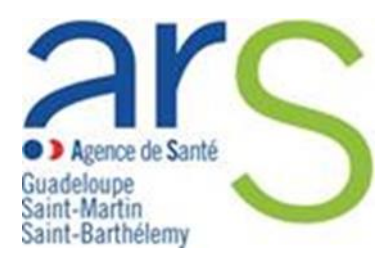

#### **7. Vous accédez à la page récapitulative du signalement**

- → Vérifier les données remplies en amont
- $\rightarrow$  Vérifier la prise en charge de votre signalement par l'ARS Guadeloupe
- → Cliquer sur « **Suivant** »

Si vous avez une modification à apporter veillez cliquer sur Précédent

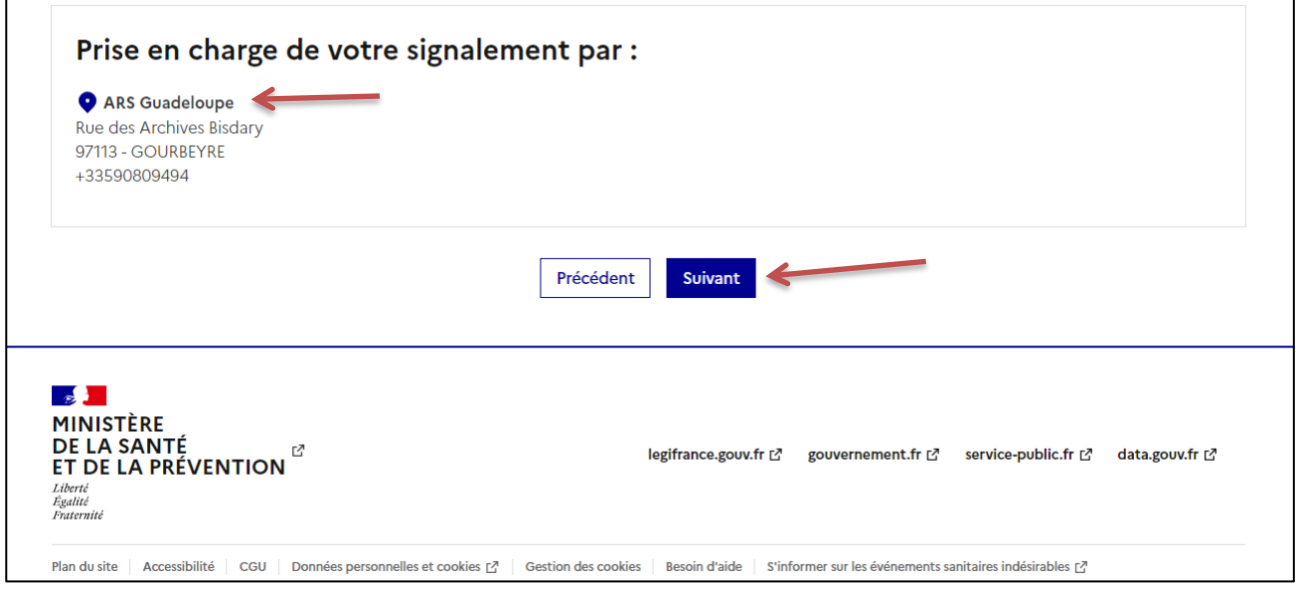

#### **8. Finalisation**

→ Vous accédez à une nouvelle page qui vous confirme l'envoi de votre signalement et sur laquelle vous pouvez télécharger en PDF votre signalement.